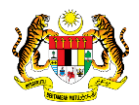

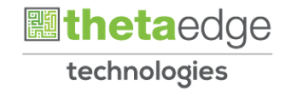

## SISTEM PERAKAUNAN AKRUAN KERAJAAN NEGERI (iSPEKS)

## USER MANUAL

# Laporan Ringkasan Kemajuan Kerja (Perakaunan Projek)

Untuk

### JABATAN AKAUNTAN NEGARA MALAYSIA

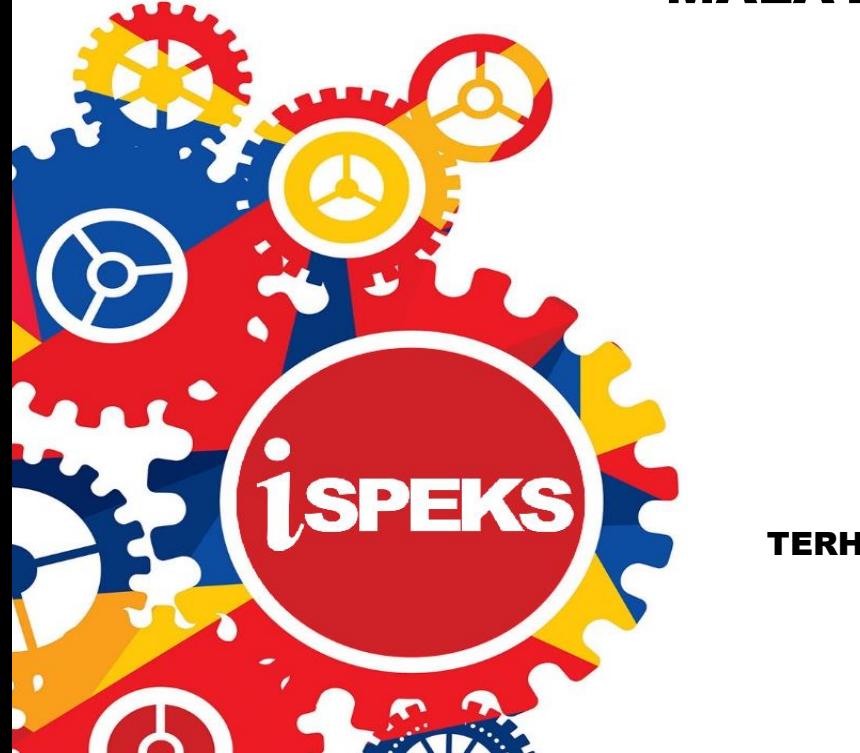

TERHAD

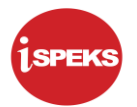

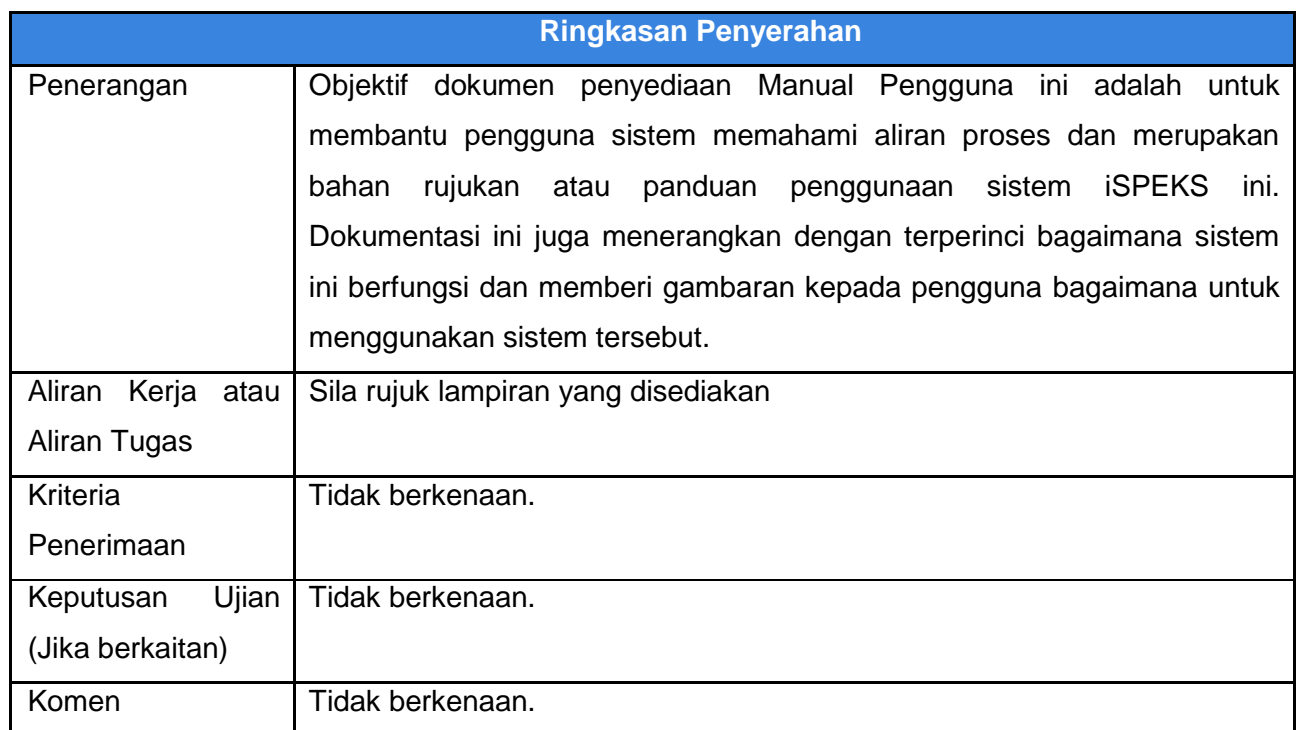

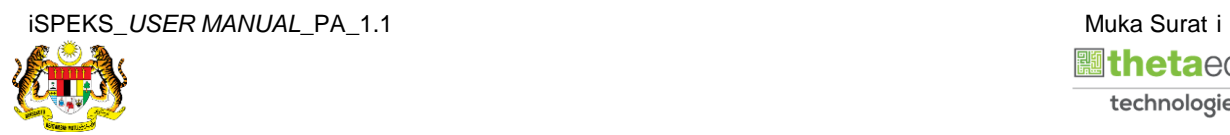

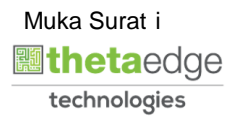

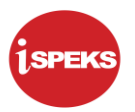

#### **Pentadbiran dan Pengurusan Dokumen**

#### **Semakan Dokumen**

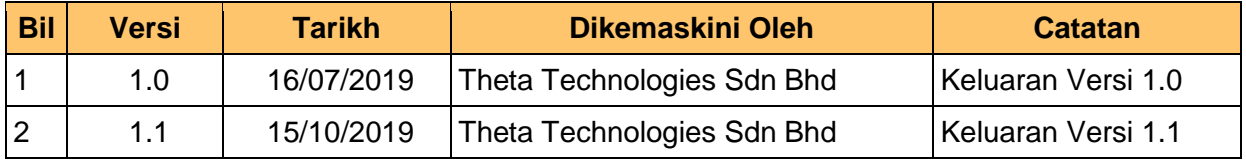

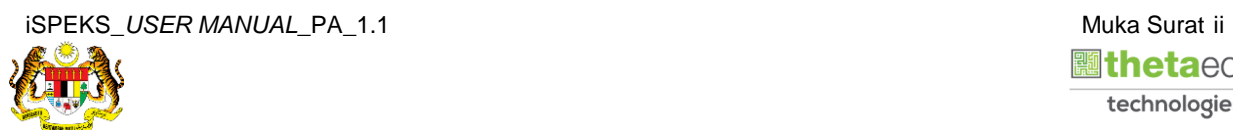

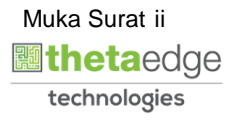

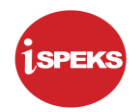

### **ISI KANDUNGAN**

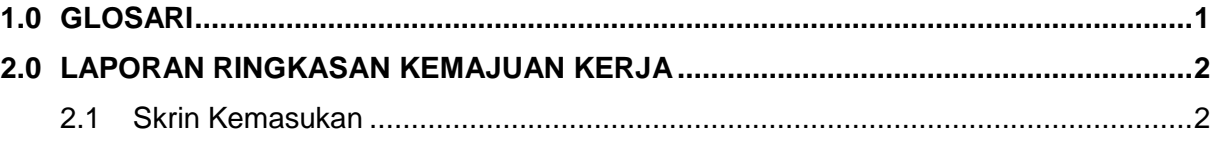

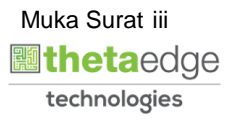

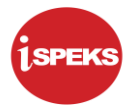

#### <span id="page-4-0"></span>**1.0 GLOSARI**

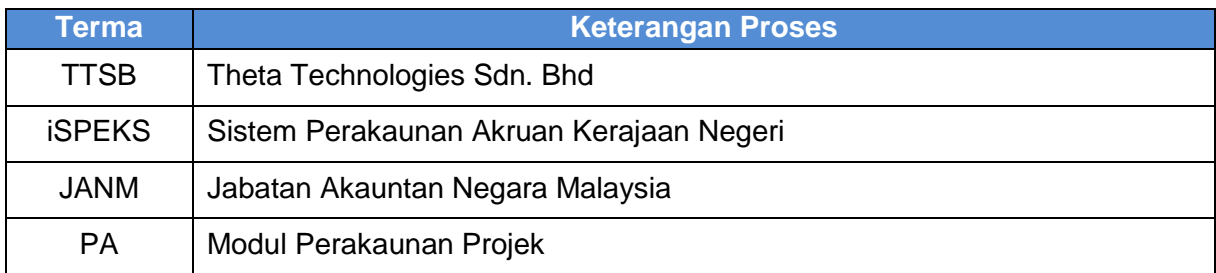

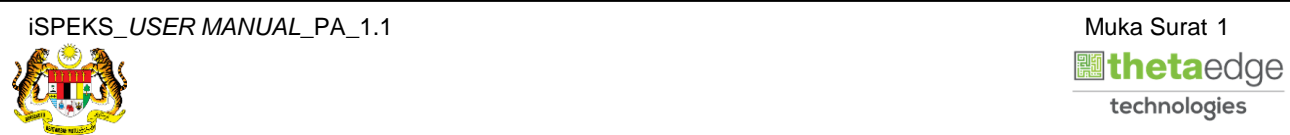

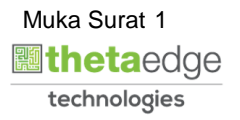

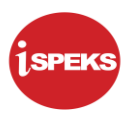

#### <span id="page-5-1"></span><span id="page-5-0"></span>**2.0 LAPORAN RINGKASAN KEMAJUAN KERJA**

#### **2.1 Skrin Kemasukan**

Skrin ini membenarkan pengguna untuk kunci masuk maklumat untuk mencetak laporan Ringkasan Kemajuan Kerja.

**1.** Skrin **Log Masuk** iSPEKS dipaparkan.

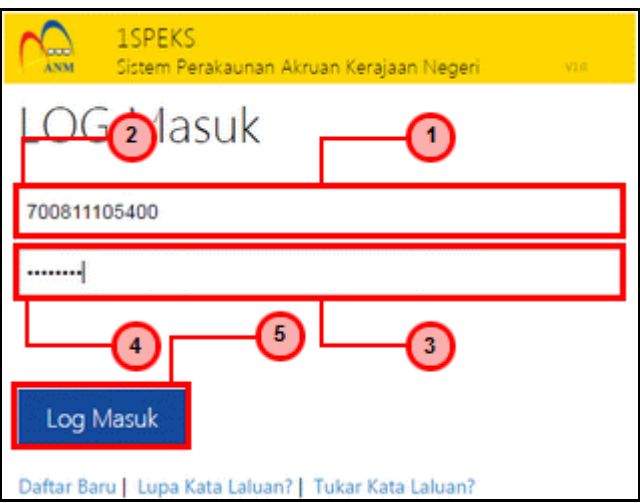

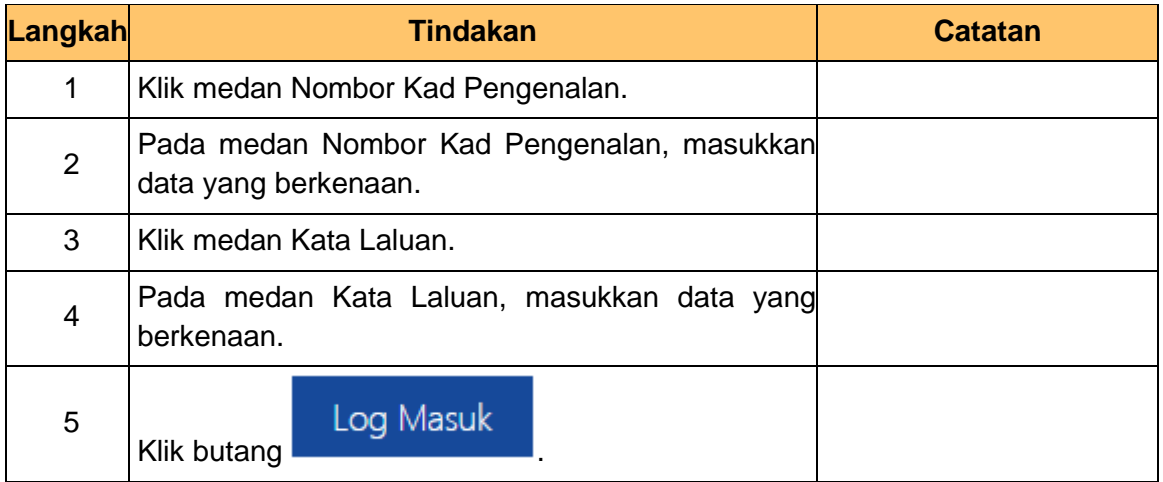

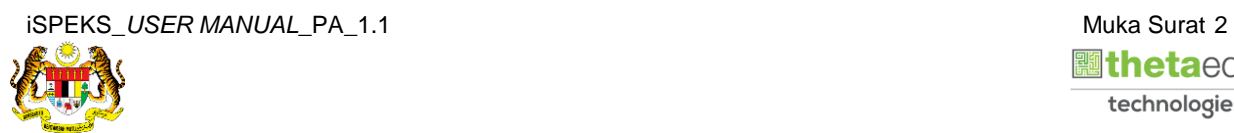

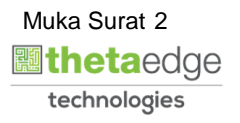

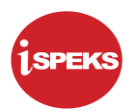

**2.** Skrin **Menu Sisi iSPEKS** dipaparkan.

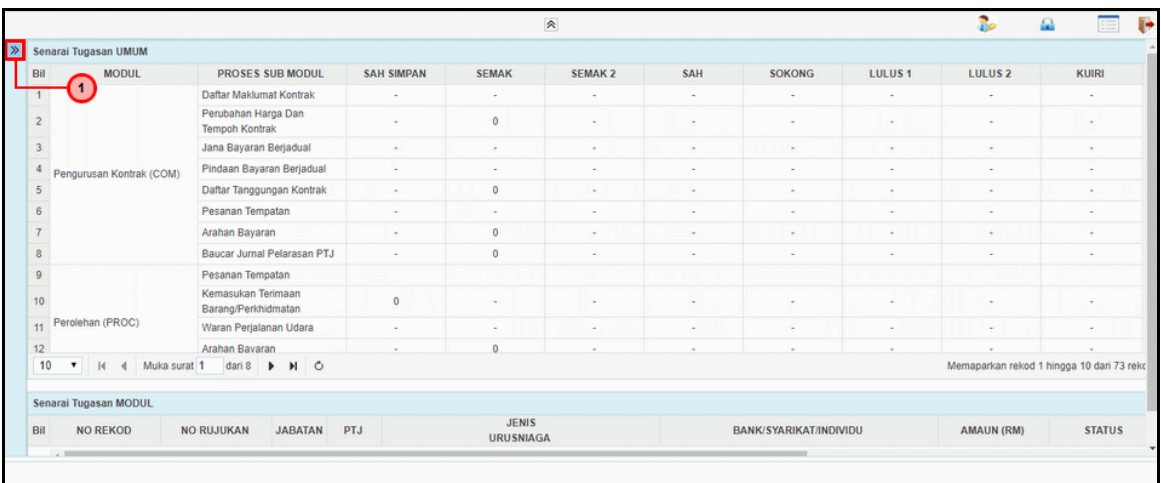

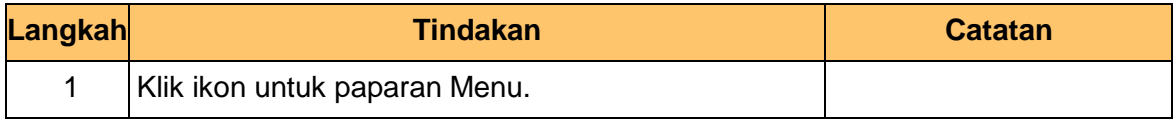

#### **3.** Skrin **Menu Sisi iSPEKS** dipaparkan.

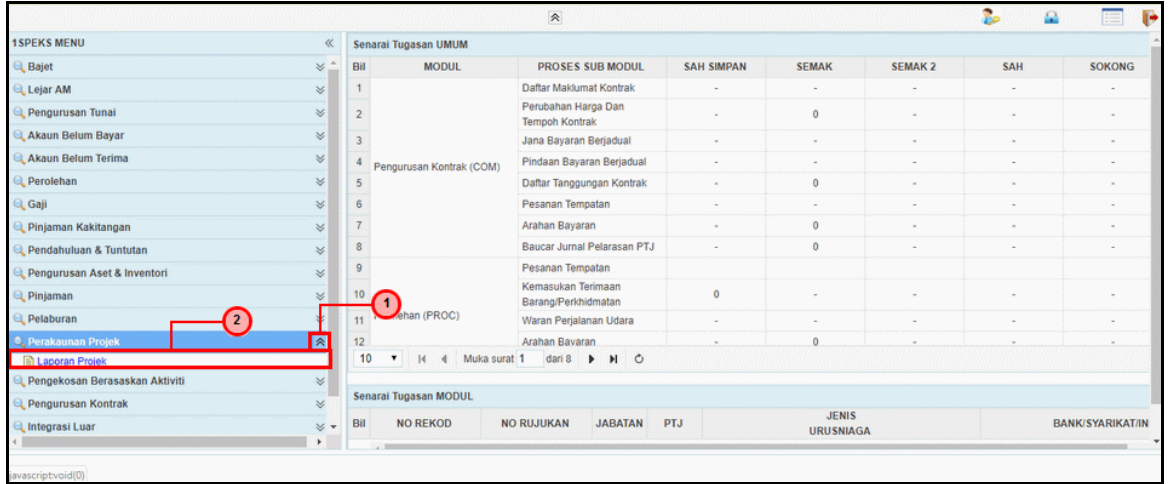

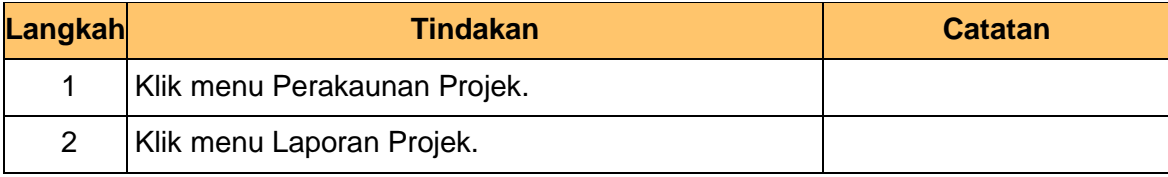

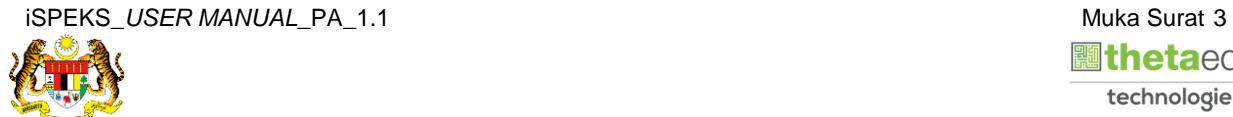

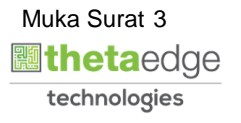

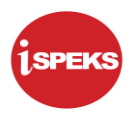

**4.** Skrin **Laporan Ringkasan Kemajuan Kerja** dipaparkan.

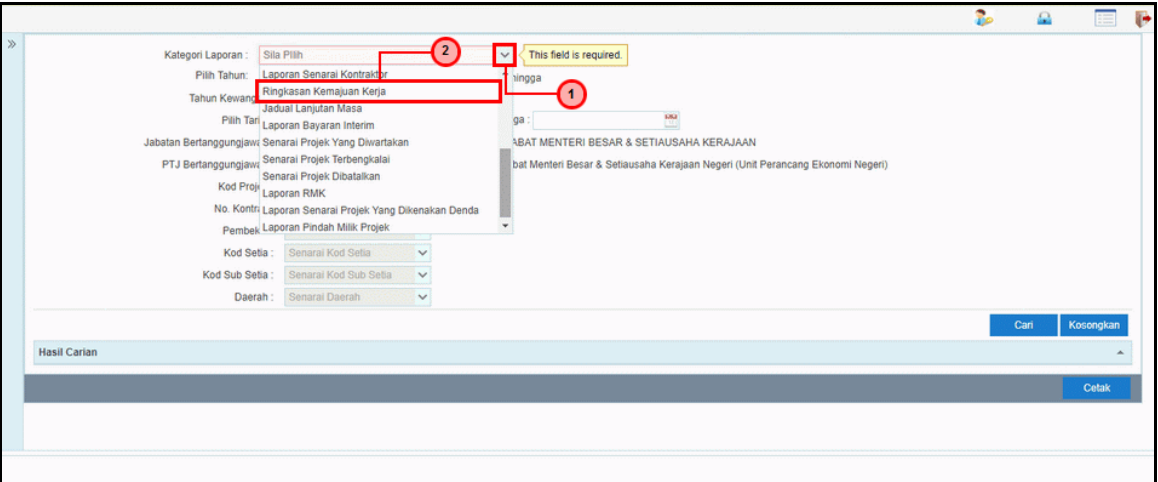

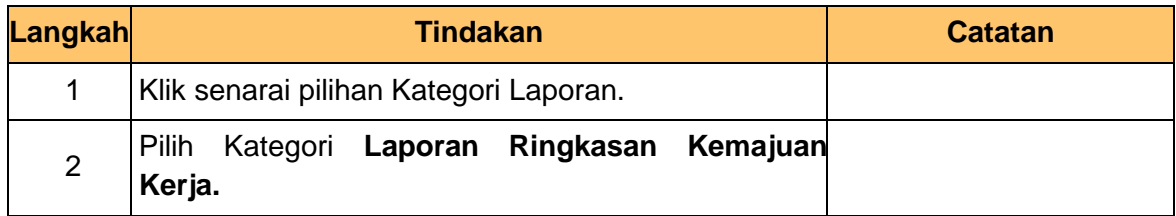

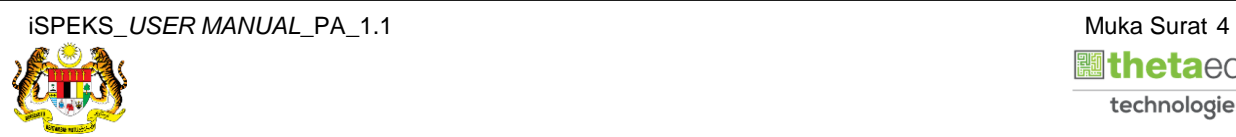

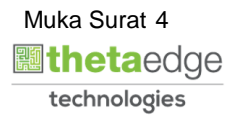

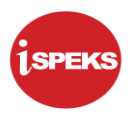

**5.** Skrin **Laporan Ringkasan Kemajuan Kerja** dipaparkan.

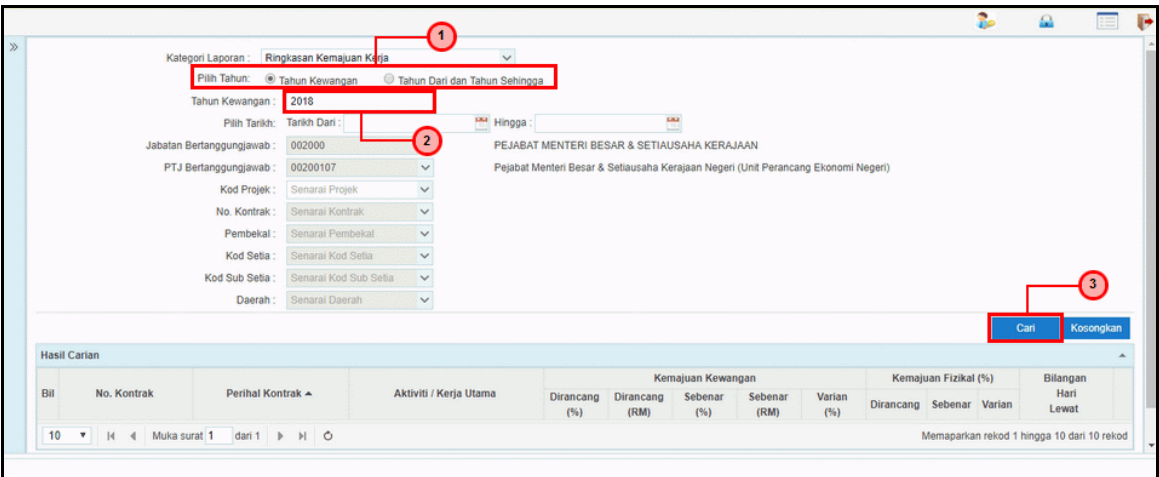

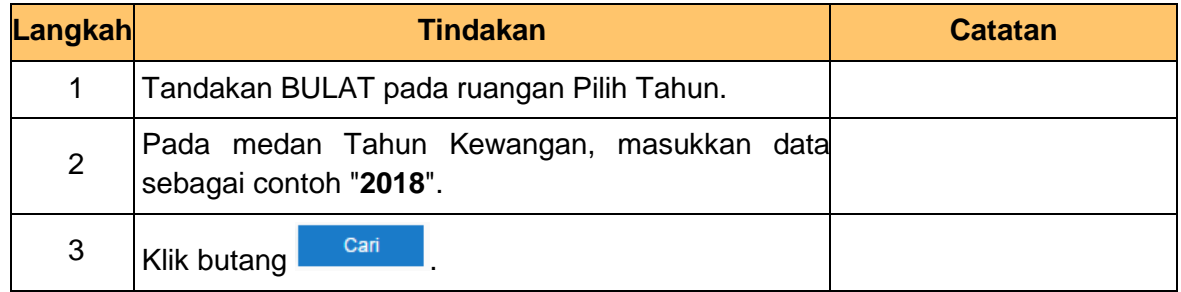

#### **6.** Skrin **Hasil Carian** dipaparkan.

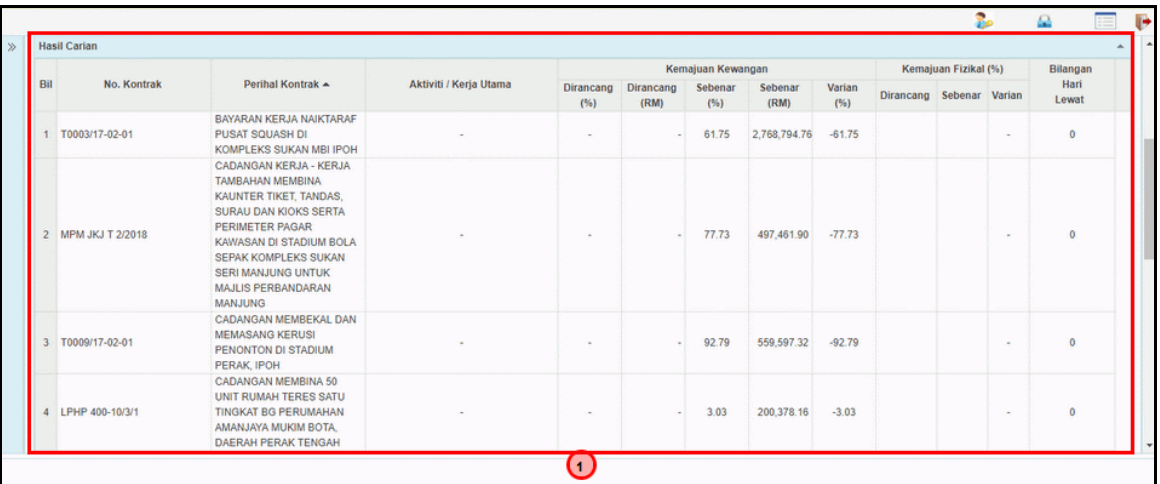

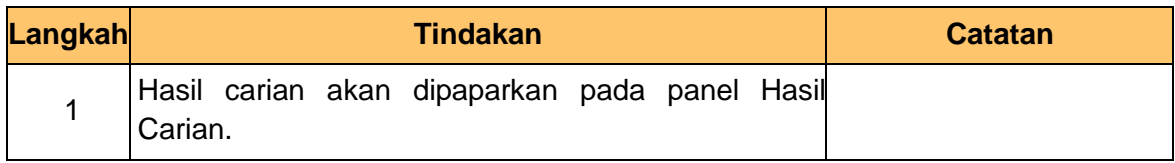

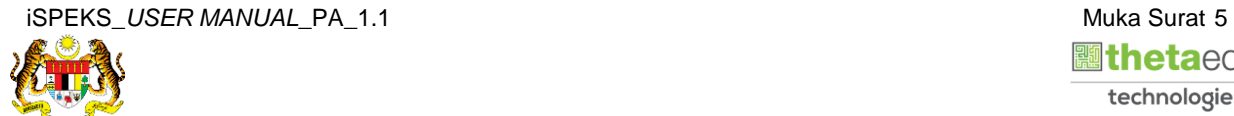

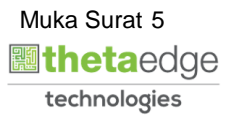

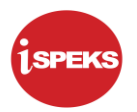

**7.** Skrin **Hasil Carian** dipaparkan.

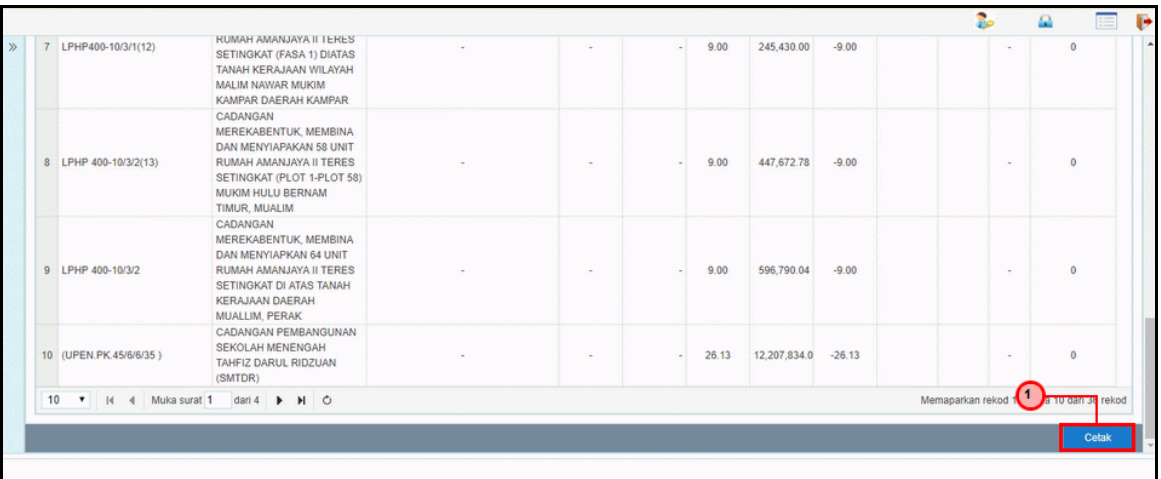

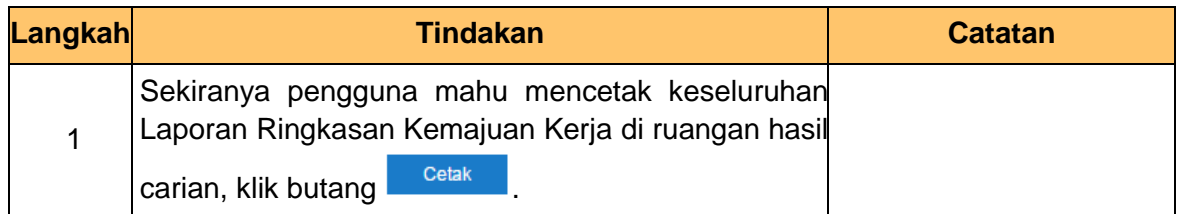

#### **8.** Skrin **Laporan Ringkasan Kemajuan Kerja** dipaparkan.

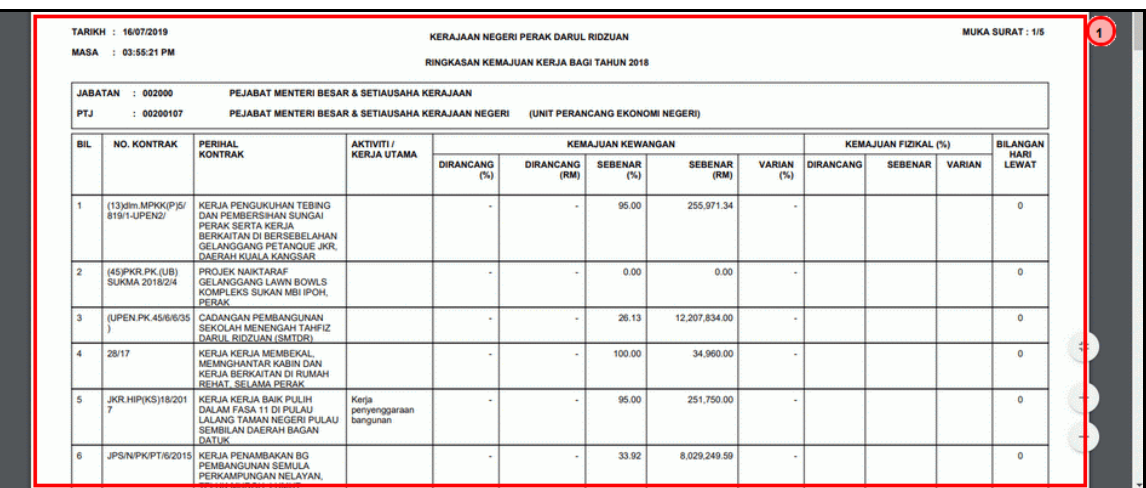

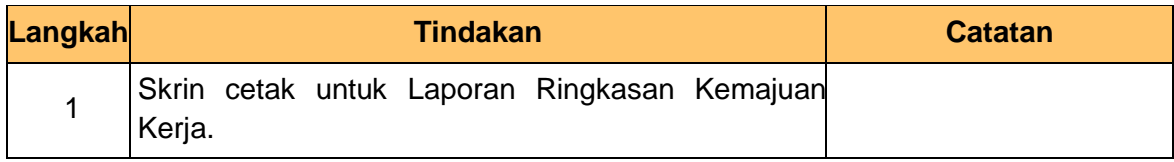

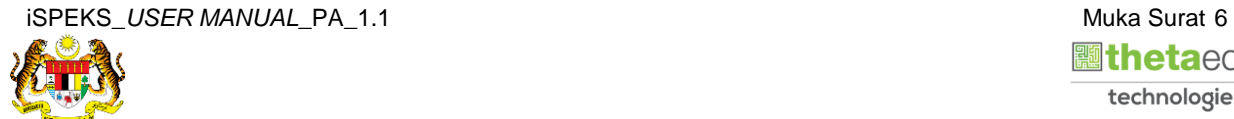

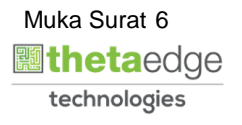

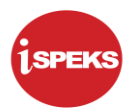

**9.** Skrin **Log Keluar** dipaparkan.

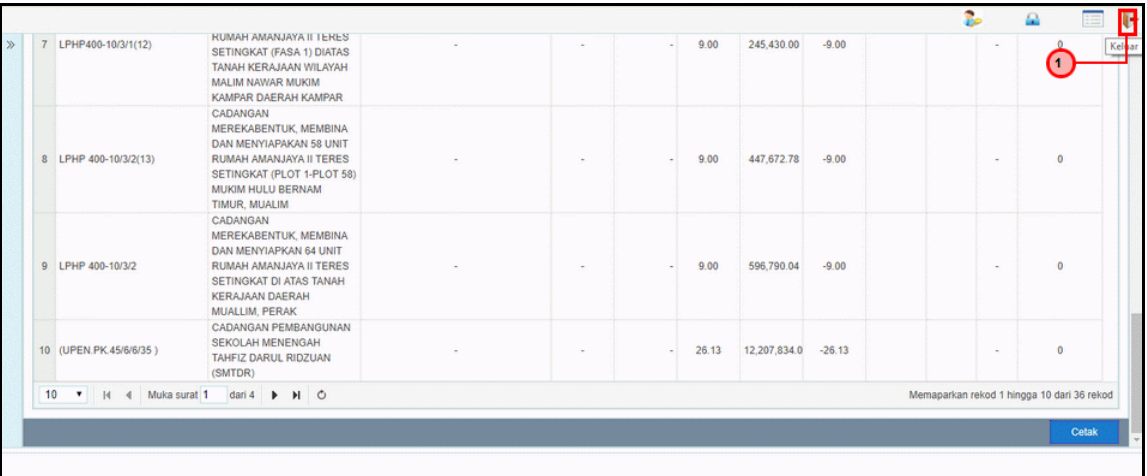

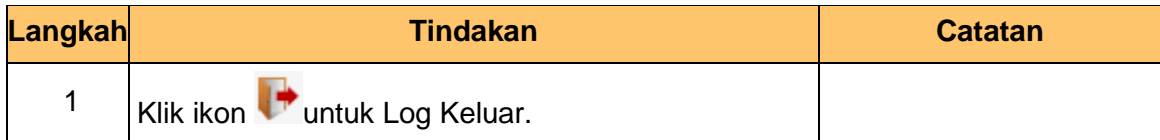

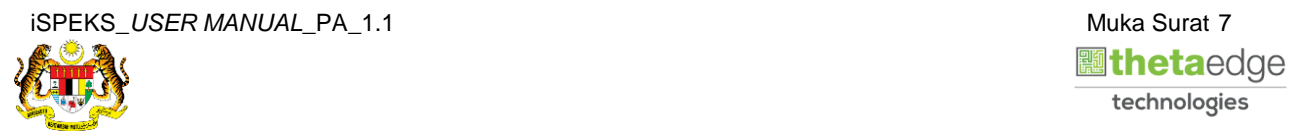

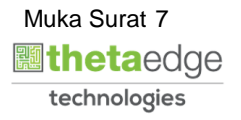